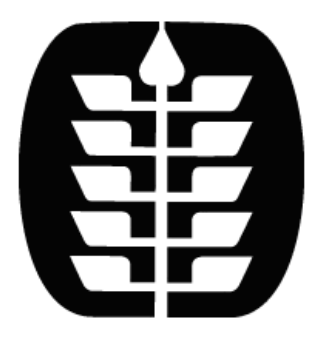

## LOS ANGELES COMMUNITY COLLEGES PeopleSoft Portal and Student Information System

# DSPS Accommodations Letter for Faculty

**LOSANGELES COMMUNITY COLLEGES**

## DSPS Accommodations Letter for Faculty

 Los Angeles Community College District 770 Wilshire Blvd Los Angeles, CA 90017 February 7, 2020

### PeopleSoft DSPS Accommodation Letter for Faculty

The PeopleSoft DSPS Accommodation Letter provides the DSPS office a way to select accommodations for a student taking classes at the college each semester. Once the letter is initiated it is automatically sent to the faculty roster for the instructor(s) to review and acknowledge the accommodations. An email with an embedded link to the letter is also sent to the instructor.

#### Instructor Review and Acknowledgement of the DSPS Accommodation Letter

Only faculty who have a student enrolled in a class with a DSPS Accommodation Letter will be able to review and acknowledge the letter. If there is more than one instructor teaching the class, all instructors assigned to the class need to review and acknowledge the letter within one week of receiving the email.

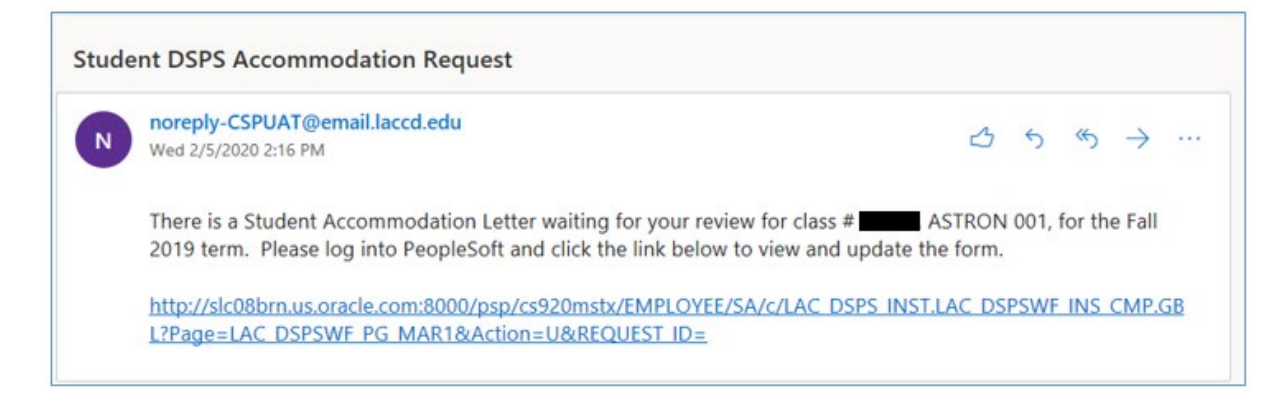

To access the letter from the email, log into PeopleSoft and click the link in the email. The letter should automatically display. Skip to task #6 below.

To navigate to the letter through the PeopleSoft portal:

1. Log into PeopleSoft

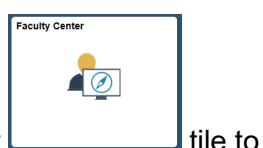

2. Click on the **Faculty Center** <u>Lesse the class to class</u> rosters

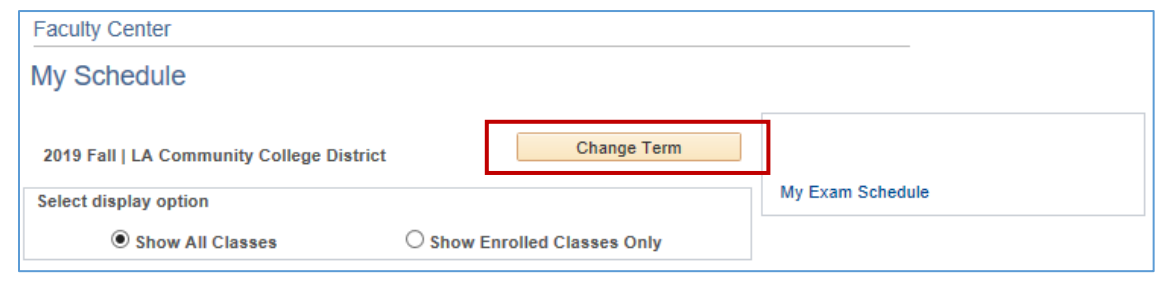

3. Click on the **change Term** button and select the term for when the accommodations letter applies (term will be included in the email)

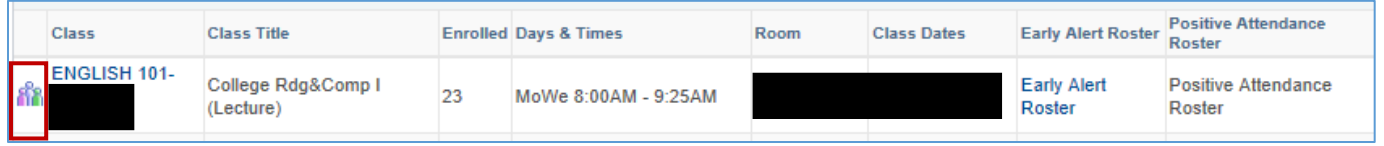

4. Click on the **ready control of the class** section the student is taking (class number will be included in the email)

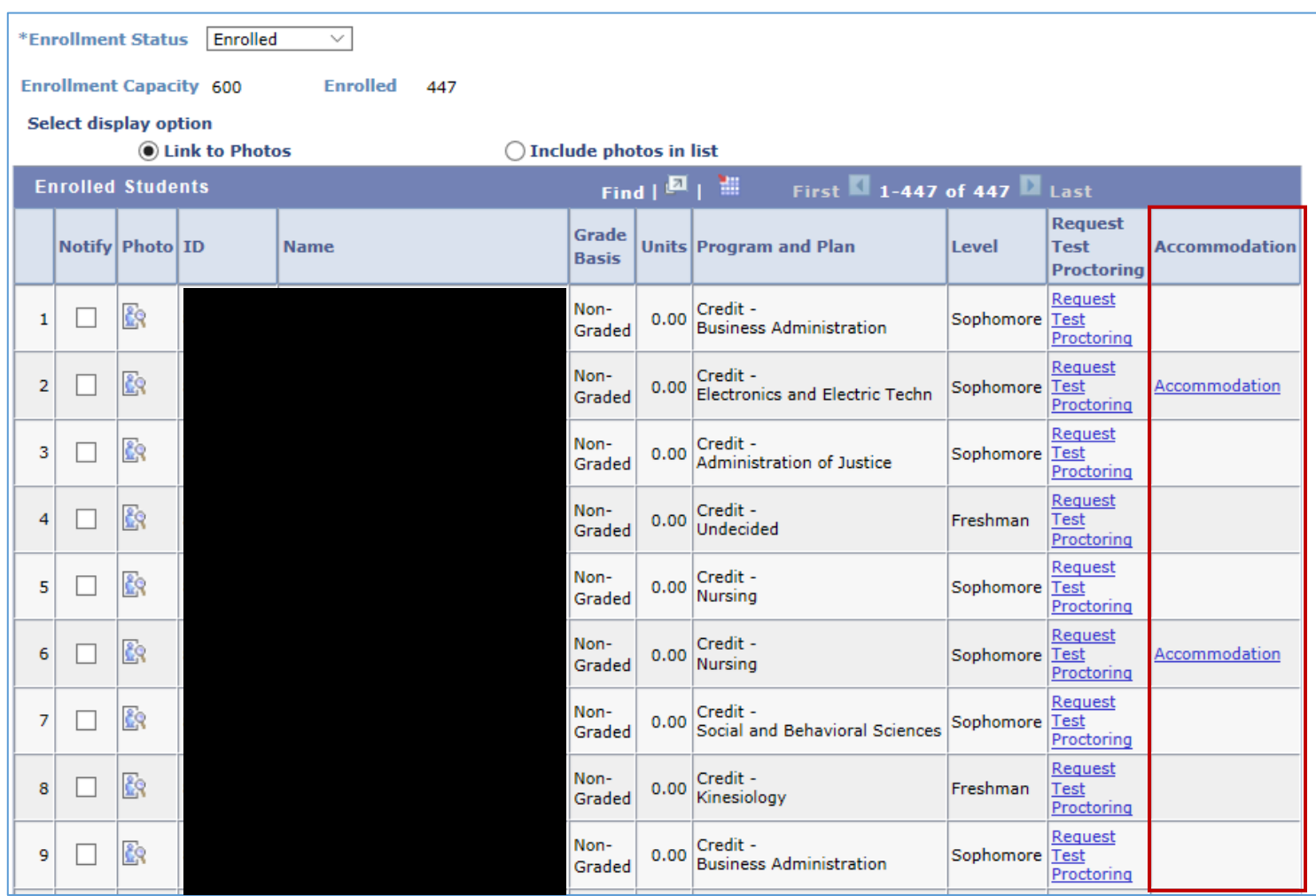

5. Click on the **Accommodation** link under the Accommodation column. If there is more than one Accommodations Letter, click and review each one. If there are no Accommodations for this class, the Accommodation column will not display.

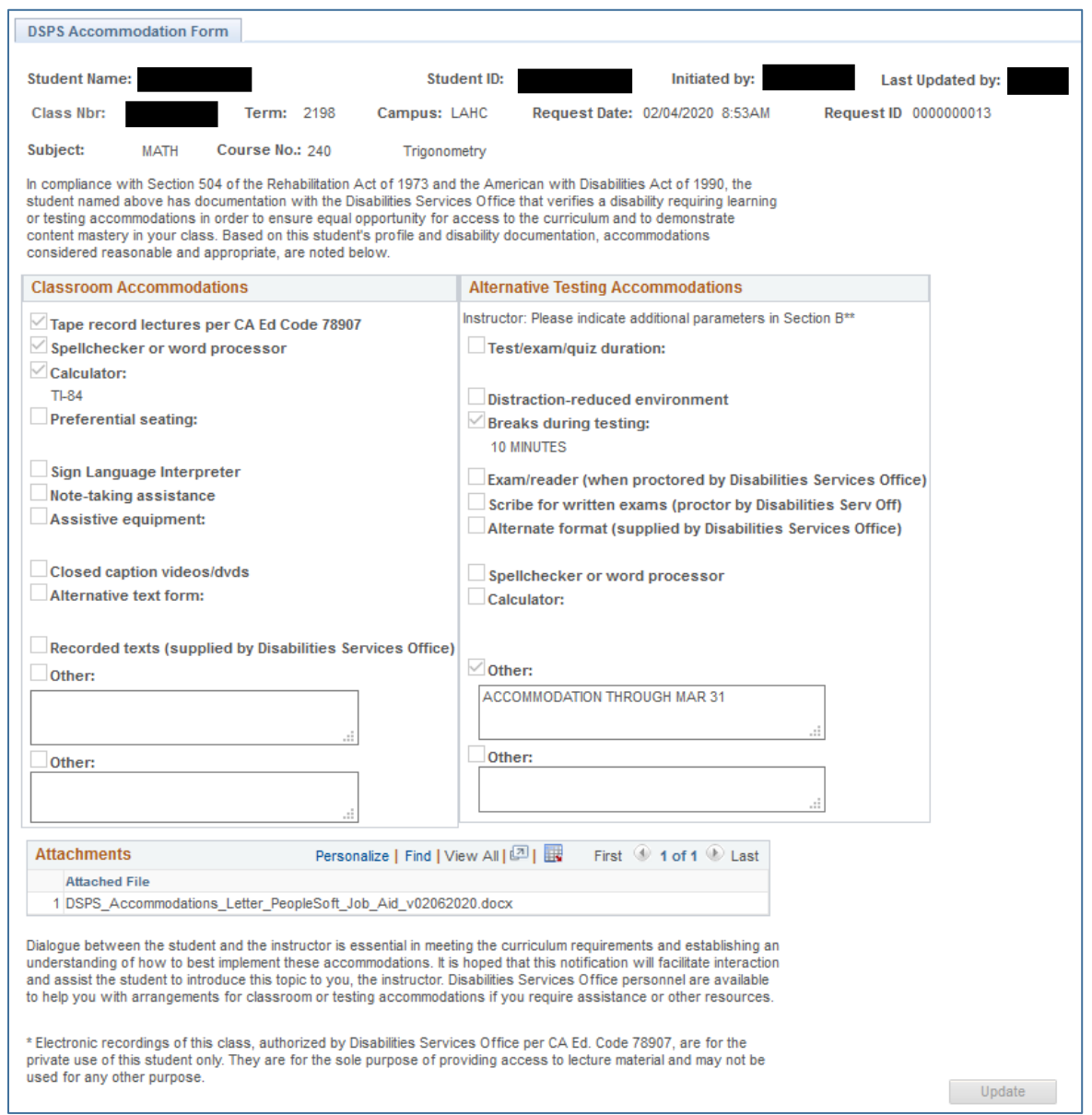

6. Review the DSPS Accommodation form. Check for all Classroom and Alternative Testing Accommodations. Selections in this portion of the form will be greyed-out and can only be selected by the DSPS department.

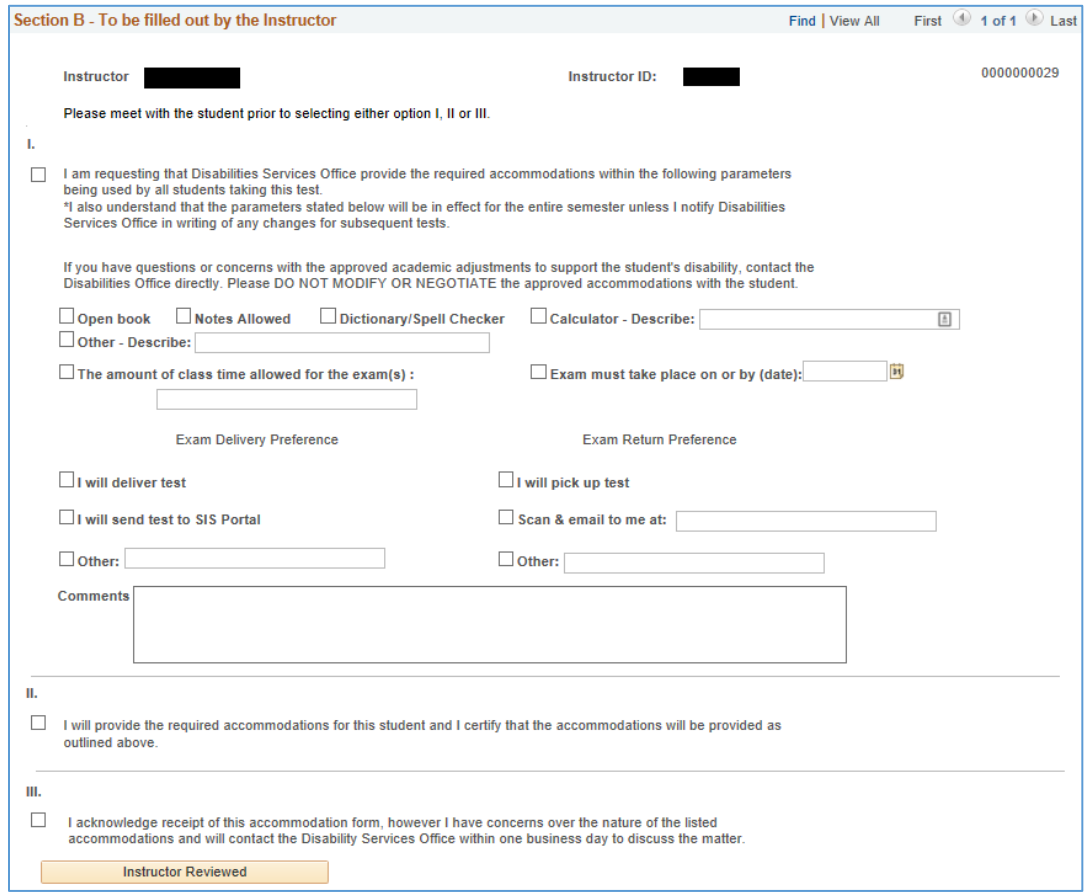

- 7. Review **Section B** and make the appropriate selection for the accommodation request. You may only make one selection in either option I, II, or III. Please meet with the student before making your selection.
- 8. Click the **button after the selections have been made**

Once the instructor(s) has completed the process the workflow is complete and the letter is finalized. A final email will be sent to the student with a link to the finalized accommodation letter.

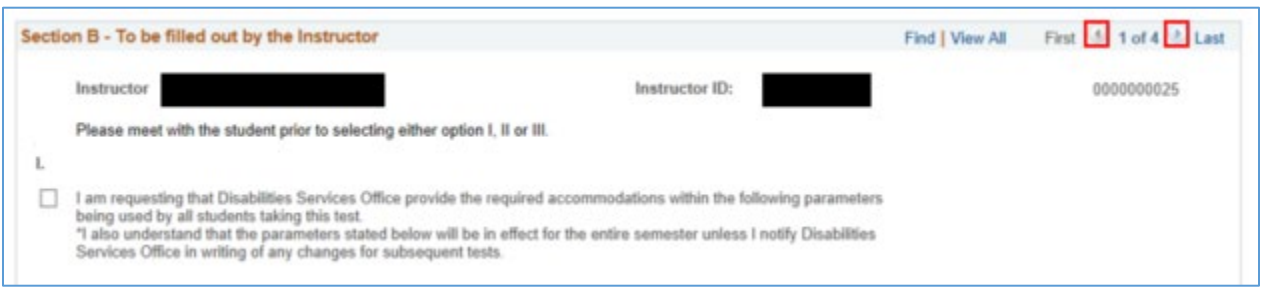

Note: If the course has multiple instructors, scroll through the various pages using the **and buttons on the** top right-hand corner until the instructor finds the correct page with their name. All assigned instructors must review and acknowledge the request.